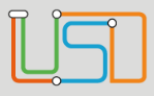

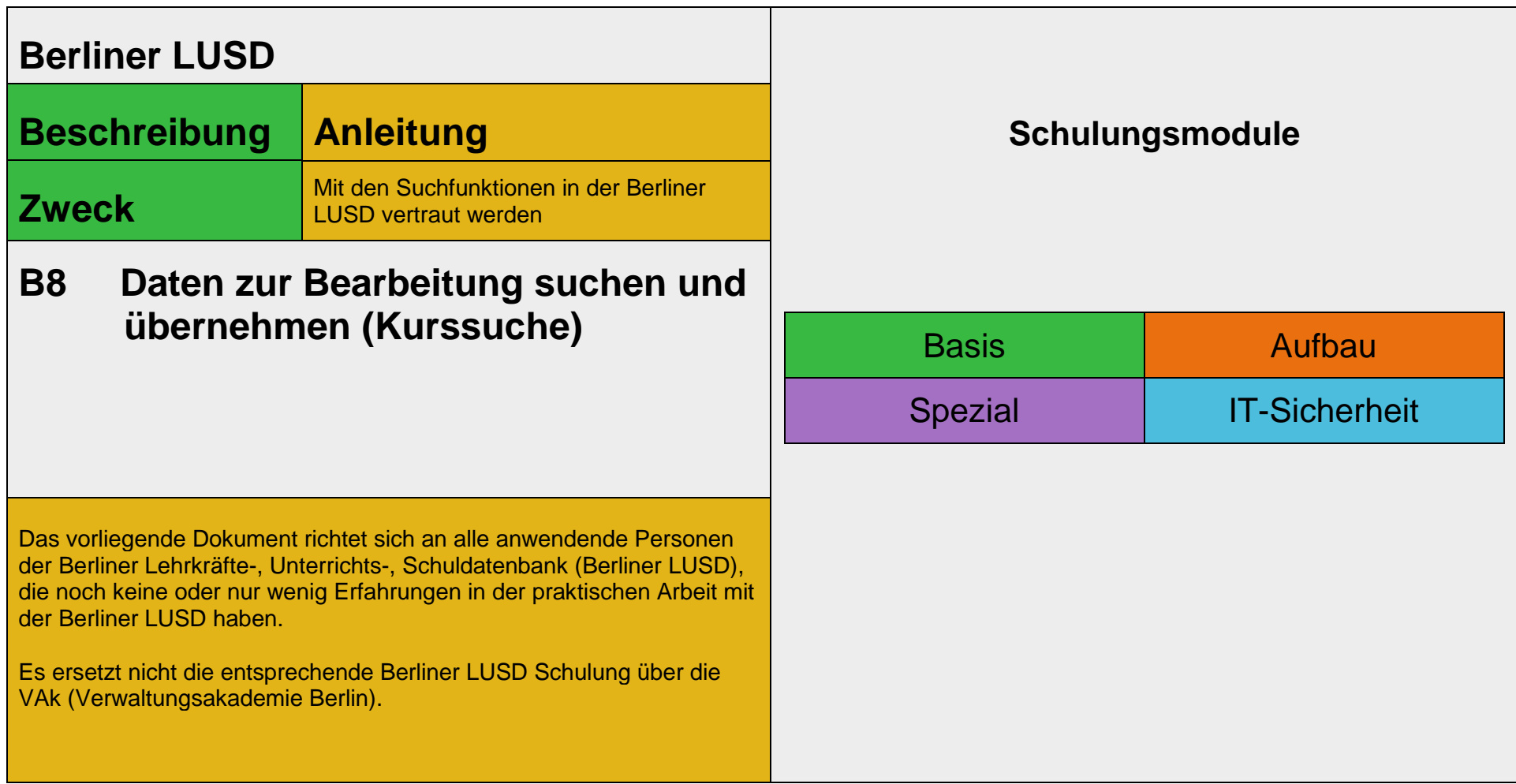

Stand: 17.05.2023 - B6 Daten zur Bearbeitung suchen und übernehmen (Personalsuche)

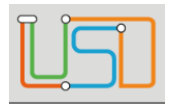

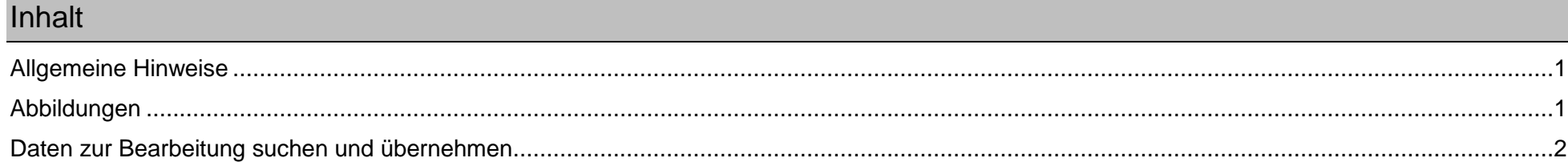

Stand: 17.05.2023 - B6 Daten zur Bearbeitung suchen und übernehmen (Personalsuche)

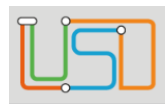

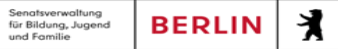

# <span id="page-2-0"></span>Allgemeine Hinweise

Alle verwendeten Personennamen und Leistungsdaten sind anonymisiert. Tatsächliche Übereinstimmungen sind zufällig und nicht beabsichtigt. Die Bildschirm-Ausschnitte dienen lediglich der allgemeinen Darstellung des Sachverhalts und können in Inhalt und Schulform von den Benutzenden der Berliner LUSD verwendeten Daten abweichen.

# <span id="page-2-1"></span>Abbildungen

Die in dieser Anleitung abgebildeten Symbole und Schaltflächen sind in der Berliner LUSD mit unterschiedlichen Farben unterlegt. Die Funktion der Symbole und Schaltflächen ist jedoch immer gleich. Die Farbe orientiert sich an dem Bereich in dem man sich befindet.

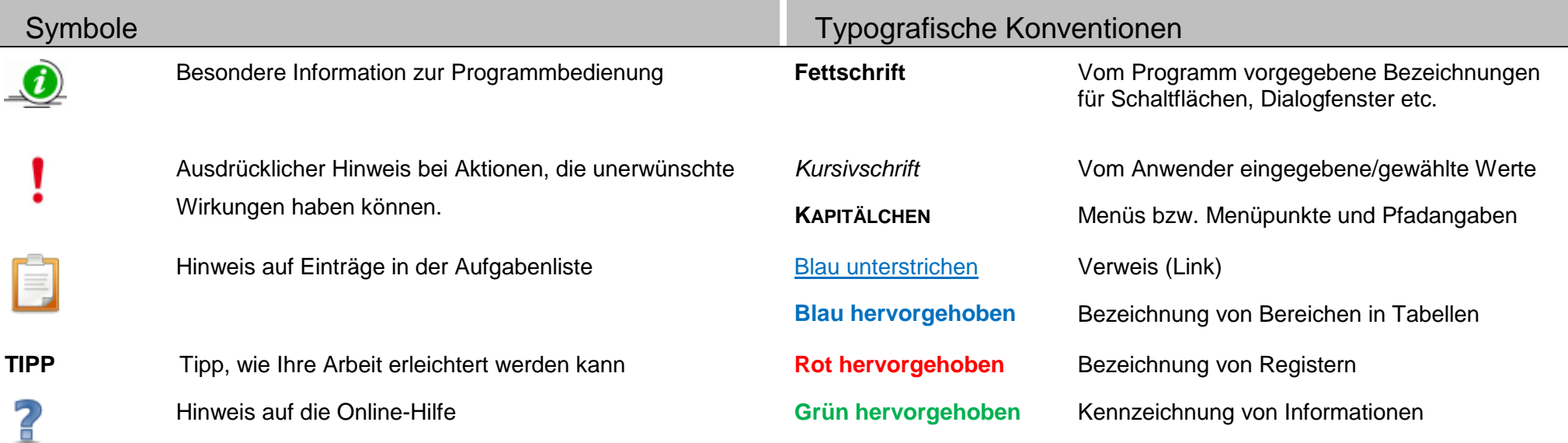

Stand: 17.05.2023 - B6 Daten zur Bearbeitung suchen und übernehmen (Personalsuche)

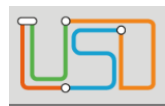

Senatsverwaltung<br>für Bildung, Jugend 丬 **BERLIN** na amaang

# <span id="page-3-0"></span>Daten zur Bearbeitung suchen und übernehmen

Auf vielen Webseiten können Sie Daten direkt eingeben und bearbeiten. In den meisten Fällen müssen Sie die zu bearbeitenden Datensätze jedoch zunächst suchen und übernehmen. Dies ist z.B. bei der Bearbeitung von Schüler-, Personal- und Unterrichtsdaten der Fall.

Nachfolgend wird erklärt …

- aus welchen Schritten jede Suche in der Berliner LUSD grundsätzlich besteht und wie Sie mit dem Suchergebnis verfahren können
- wie die am häufigsten genutzten Suchen funktionieren

Darüber hinaus gibt es auf manchen Webseiten spezielle Suchen deren Handhabung jeweils in der Berliner LUSD-Hilfe beschrieben wird.

2 Praxisnahe Beispiele zu den Suchen finden Sie in der Berliner LUSD-Hilfe. Sie erreichen die **Berliner LUSD**-Hilfe auf jeder Webseite der Berliner LUSD durch einen Klick auf das Symbol

### Kurse suchen

Gehen Sie auf die Webseite UNTERRICHT>UV-BEARBEITUNG>KURSBEARBEITUNG. UNTERRICHT>UV-BEARBEITUNG>SCHÜLER-KURSZUORDNUNG oder **UNTERRICHT>UV-BEARBEITUNG>KURSWECHSEL**

- 1. Klicken Sie auf das Symbol . (Auf den Webseiten **SCHÜLER>KURSZUORDNUNG** und **KURSWECHSEL** neben Kursauswahl).
	- Es erscheint das Dialogfenster **Kurssuche.** Das Register **Suche** ist ausgewählt.

Stand: 17.05.2023 - B6 Daten zur Bearbeitung suchen und übernehmen (Personalsuche)

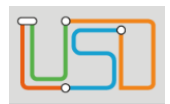

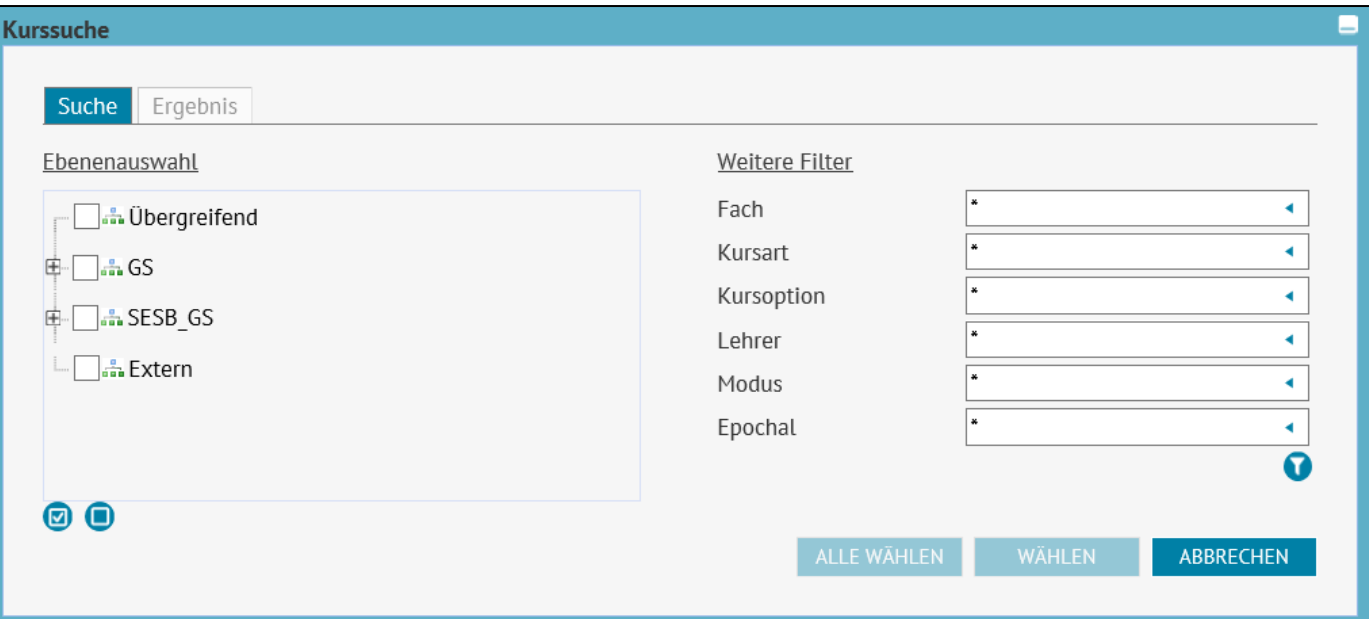

- 2. Legen Sie im Bereich **Ebenenauswahl** fest, in welcher Schulform und/oder Stufe Sie Klassen suchen.
	- Um **einzelne** Stufen auswählen zu können, klicken Sie auf das **⊞** vor der gewünschten Schulform.

Klicken Sie dann in die Kontrollkästchen vor den gewünschten Stufen.

Um alle Schulformen und Stufen auszuwählen, klicken Sie auf das Symbol

Mit einem Klick auf das Symbol heben Sie die Auswahl wieder auf.

- 3. Geben Sie Ihre Suchkriterien im Bereich **Weitere Filter** ein.
- 4. Klicken Sie auf das Symbol  $\bullet$ .
	- Unter dem Register **Ergebnis** erscheint die Ergebnisliste.

Stand: 17.05.2023 - B6 Daten zur Bearbeitung suchen und übernehmen (Personalsuche)

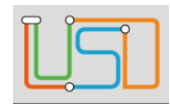

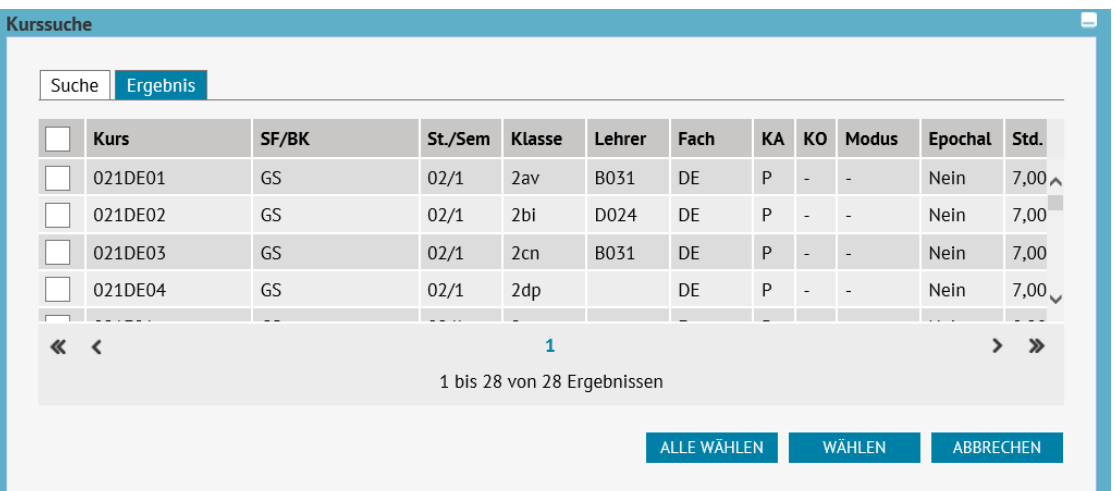

Sie können die *[Tabelle anpassen](file:///c:/Users/Admin/Desktop/Documents/Eigene%20RoboHelp-Projekte/Adobe%20RoboHelp%202015/Projekte/LUSD%20Onlinehilfe_R%205.1/LUSD/Allgemein/Daten_suchen/javascript:TextPopup(this))* und *[in der Tabelle blättern](file:///c:/Users/Admin/Desktop/Documents/Eigene%20RoboHelp-Projekte/Adobe%20RoboHelp%202015/Projekte/LUSD%20Onlinehilfe_R%205.1/LUSD/Allgemein/Daten_suchen/javascript:TextPopup(this))*.

Senatsverwaltung<br>für Bildung, Jugend

und Fomilia

 $\mathbf{r}$ 

**BERLIN** 

- Die Anzahl der Datensätze erscheint rechts unterhalb der Tabelle.
- Enthält die Tabelle mehr als 100 Datensätze, erscheint links unter der Tabelle eine Bedienfläche. Klicken Sie auf eine Seitenzahl, um gezielt zu einer Seite zu kommen.

Klicken Sie auf die Symbole boder deut um seitenweise vor oder zurück zu blättern.

### **Eine Spalte auf- oder absteigend sortieren**

Klicken Sie auf die Spaltenüberschrift. Beim ersten Klick wird die Tabelle nach dieser Spalte aufsteigend sortiert und **Aufgangezeigt.** Beim zweiten Klick wird die Tabelle nach dieser Spalte absteigend sortiert und angezeigt.

### **Spaltenbreiten anpassen**

Fassen Sie die Spaltentrennlinie zwischen den Überschriften mit der linken Maustaste an und halten die Taste gedrückt.

Ziehen Sie die Trennlinie auf die gewünschte Position. Diese Positionierung wird nicht dauerhaft gespeichert.

Stand: 17.05.2023 - B6 Daten zur Bearbeitung suchen und übernehmen (Personalsuche)

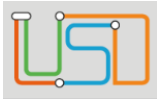

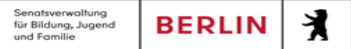

5. Sie können nun zur Übernahme auswählen …

• **einzelne** Klassen: Klicken Sie hierfür in die Kontrollkästchen vor den gewünschten Klassen. Nur diese sind angehakt und werden blau hervorgehoben.

Hat Ihre Ergebnisliste mehrere Seiten und Sie möchten **alle Kurse der Ergebnisliste** übernehmen, klicken Sie auf die

• **alle** Klassen **der jeweiligen Seite**: Klicken Sie hierfür in das Kontrollkästchen neben der Spaltenbezeichnung **Klasse**. Alle Klassen der Seite sind angehakt und werden blau hervorgehoben.

6. Klicken Sie auf .

• Das Dialogfenster **Klassensuche** schließt sich.

**WÄHLEN** 

• Die übernommenen Klassen erscheinen im Arbeitsbereich der Webseite**.**

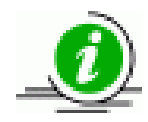

Schaltfläche <sup>ALLE</sup> WÄHLEN

Stand: 17.05.2023 - B6 Daten zur Bearbeitung suchen und übernehmen (Personalsuche)